# **V-LOG 6: Mehrpaketsendungen ("Kolli"/"Colli")**

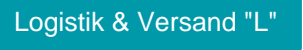

**Diese Funktion ist mit der Option: Logistik in der integrierten Lösung zu nutzen!**

#### **Inhalt**

- [Was ist das Besondere an einer Mehrpaketsendung?](#page-0-0)
- [Voraussetzungen für Mehrpaketsendung](#page-0-1)
- **[Konfiguration Mehrpaketsendungen](#page-0-2)**
- [Nutzung der Funktion "Mehrpaketsendung" an einem Beispiel im Warenausgang](#page-1-0)
	- [Beispiel 1 für einen Vorgang, der als Mehrpaketsendung sowie über ein weiteres Einzelpaket versandt wird](#page-1-1) [Versand-Übersicht von microtech büro+](#page-3-0)
	- [Versand-Übersicht von V-LOG](#page-3-1)
	- [Ausgabe der Trackinginfos über E-Mail](#page-4-0)
- [Übersicht über Mehrpaketversand in den Versanddatensätzen von büro+ und auf dem V-LOG-Label](#page-5-0)
	- [Beispiel 2: Übersicht über die Ursprungsbelegnummer im Bereich der Versanddatensätze von microtech büro+](#page-5-1)
	- [Übersicht auf dem VLOG-Versandlabel bei Mehrpaketsendungen](#page-7-0)
	- [Beispiel 3: Stornieren von V-LOG Versanddatensätzen \(mit Mehrpaketversand\) direkt über microtech büro+](#page-9-0)
- [Sendungsreferenznummer individuell über Feldzuordnungslayout festlegen](#page-10-0)
	- [Feldzuordnungslayout einrichten](#page-10-1)
	- [Abweichendes Feldzuordnungs-Layout](#page-12-0)

### <span id="page-0-0"></span>Was ist das Besondere an einer Mehrpaketsendung?

- Eine **Mehrpaketsendung**, die auch unter dem Begriff **"Kolli" (bzw. "Colli")** bekannt ist, ist **eine Sendung**, die in **unterschiedlich viele Verpackungseinheiten** aufgeteilt werden kann
- Sie sparen mitunter Versandkosten, da mit der Mehrpaketsendung der Versand von Paketen oft günstiger ist als bei Einzelpaketsendungen (auf das einzelne Packstück heruntergerechnet)
- **Beispielsweise kann so eine Bestellung mit 3 Paketen über die Mehrpaketsendung als eine Sendung (mit Mehrpaktversand) durchgeführt** werden, die alle Pakete beinhaltet. Somit wird **mit einem Request an V-LOG, die gesamte Bestellung abgedeckt**

### <span id="page-0-1"></span>Voraussetzungen für Mehrpaketsendung

Sofern Sie die genannten Voraussetzungen erfüllen, können Sie direkt die Mehrpaketsendung einrichten und nutzen:

- Sie besitzen das Zusatzmodul: Logistik & Versand [\(https://hilfe.microtech.de/x/FgDPD](https://hilfe.microtech.de/x/FgDPD))
- V-LOG ist im Einsatz und direkt an büro+ angebunden ([https://hilfe.microtech.de/x/AYB2Dg\)](https://hilfe.microtech.de/x/AYB2Dg)
- Sie nutzen für Ihren Warenausgang Standardablauf "**Prozesstyp 1**" ("**Warenausgang vor Rechnung**" / Kennzeichen: "**Bei Teil- oder Abschluss Ursprungsvorgänge aufgrund der Zielvorgänge wandeln (nach...)**", welche wir im Folgendem in einem Prozesstyp 1 beschrieben haben:
	- **[Prozess-Typ 1 mit Logistik-Positionen](https://hilfe.microtech.de/pages/viewpage.action?pageId=304021515#LogistikProzesstyp1(WarenausgangvorRechnungMITLogistikpositionen)-c)Register:Logistik-ArbeitsplatzVorgaben)** (an dieser Stelle wird das Kennzeichen an Punkt "4.1. Konfiguration der Vorgangsarten" "c) Register: Logistik-Arbeitsplatz Vorgaben" beschrieben)
	- **[Prozess-Typ 2 ohne Logistik-Positionen](https://hilfe.microtech.de/pages/viewpage.action?pageId=391643180#LogistikProzesstyp1(WarenausgangvorRechnungohneLogistikpositionen)-c)Register:Logistik-ArbeitsplatzVorgaben)** (an dieser Stelle wird das Kennzeichen an Punkt "4.1. Konfiguration der Vorgangsarten" "c) Register: Logistik-Arbeitsplatz Vorgaben" beschrieben)
	- Beachten Sie: Das gezeigte Programmverhalten funktioniert in dieser vorgestellten Gesamtheit nur, wenn der Vorgang über die Warenausgangskontrolle abgeschlossen wurde. Ansonsten kann dieser nicht über die Ursprungs-Belegnummer zugeordnet werden
- Sie haben microtech büro+ **Build 6585** oder höher im Einsatz (Programmänderungen: [https://hilfe.microtech.de/x/OaUIAQ,](https://hilfe.microtech.de/x/OaUIAQ) Aktualisierung über unser Service-Portal:<https://portal.microtech.de/download-center/software>)

### <span id="page-0-2"></span>Konfiguration Mehrpaketsendungen

Kennzeichen: "Mehrpaketsendung" in PARAMETER - VERSAND - ARTEN - Register: Allgemein

Damit Versandarten über die V-LOG-Anbindung als Mehrpaketsendung verschickt werden können, ist das Kennzeichen: "Mehrpaketsendung" im Versandartendatensatz zu aktivieren.

Wechseln Sie in den Bereich: **PARAMETER - VERSAND - ARTEN**. Aktivieren Sie für Ihre V-LOG Versandarten für Produkte die Mehrpaketsendungen unterstützten das entsprechende Kennzeichen. So lässt sich z. B. der "UPS Standard-Versand" mit einem Klick um die Option "Mehrpaketsendung" erweitern.

#### Tipp:

Legen Sie sich Kopien von Ihren bestehenden Versandarten an, um diese Versandart einmal mit aktivierten Kennzeichen "Mehrpaketsendung" und einmal ohne das aktivierte Kennzeichen vorzuhalten. So können Sie z. B. bei Nutzung von UPS Standard-Versand über VLOG eine Kopie mit dem Namen "UPS Standard Mehrpaketsendung" anlegen. Auf diese Weise können Sie über die Auswahl des Versandartdatensatzes direkt steuern, ob Mehrpaketsendungen gewünscht sind oder nicht.

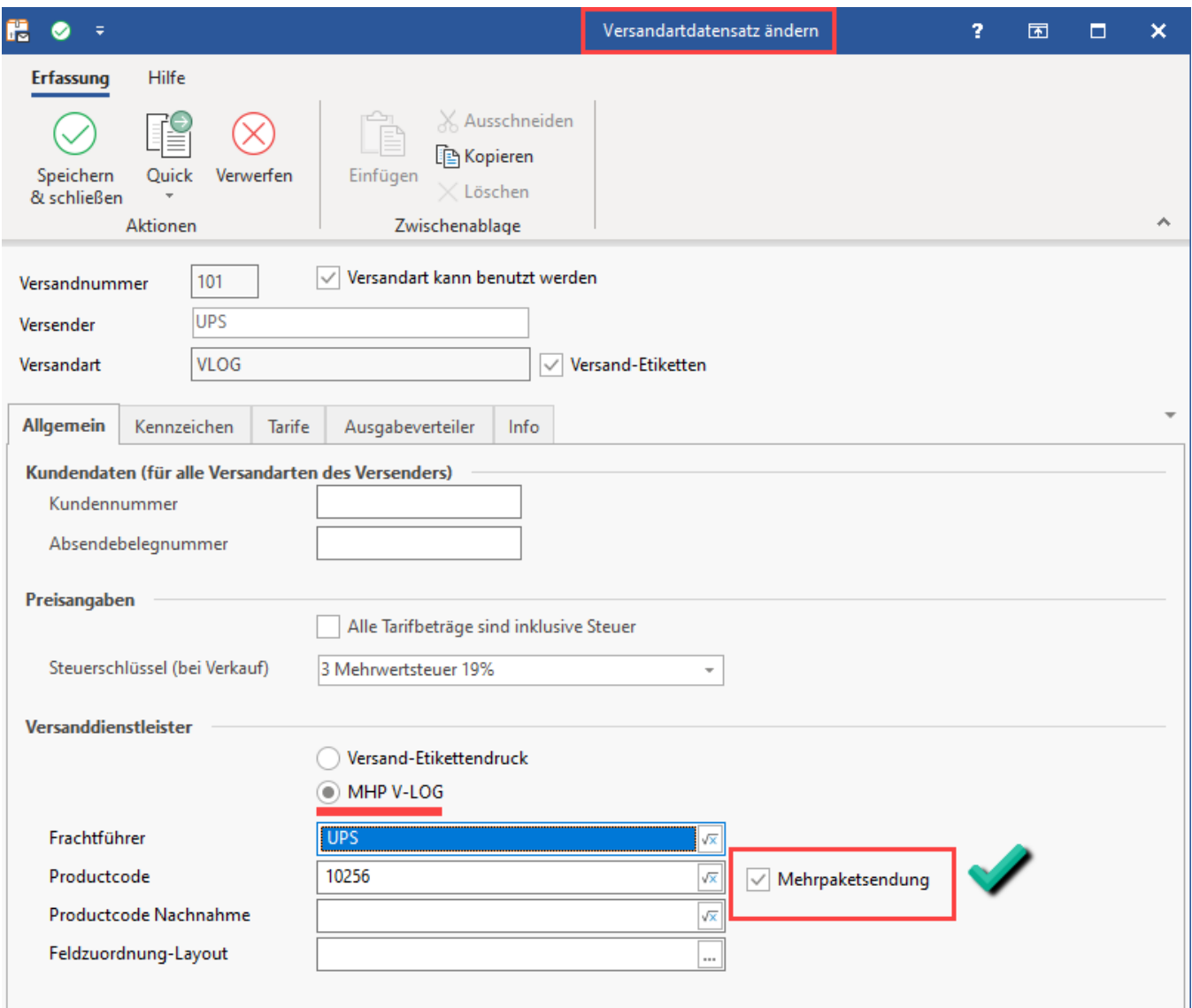

# <span id="page-1-0"></span>Nutzung der Funktion "Mehrpaketsendung" an einem Beispiel im Warenausgang

#### <span id="page-1-1"></span>**Beispiel 1 für einen Vorgang, der als Mehrpaketsendung sowie über ein weiteres Einzelpaket versandt wird**

Die Versandart kann bei Bedarf für den Zielvorgang geändert werden. Somit ist es möglich einen Vorgang je nach Bedarf in einer Mischung aus Mehrpaket und Einzelpaket abzuschließen - die kann z. B. für den Versand von Sperrgut oder Versand von Gefahrgut relevant sein. Aus diesem Grund wird in diesem Beispiel 1 neben dem Mehrpaktversand zusätzlich für das finale Paket noch einmal die Versandart für dieses eine Paket gewechselt.

#### Ablauf des Beispiels:

Ein Vorgang der mit der V-LOG-Versandart "UPS Standard-Versand" und dem aktivierten Kennzeichen für Mehrpaketversand" (welches dieser Versandart konfiguriert ist) wird in die Warenausgangskontrolle gezogen. Die Artikel werden gepackt und nach einer bestimmten Füllmenge des Paketes über die Schaltfläche: ABSCHLUSS & NEU ein neues Paket der "Mehrpaketsendung" eröffnet.

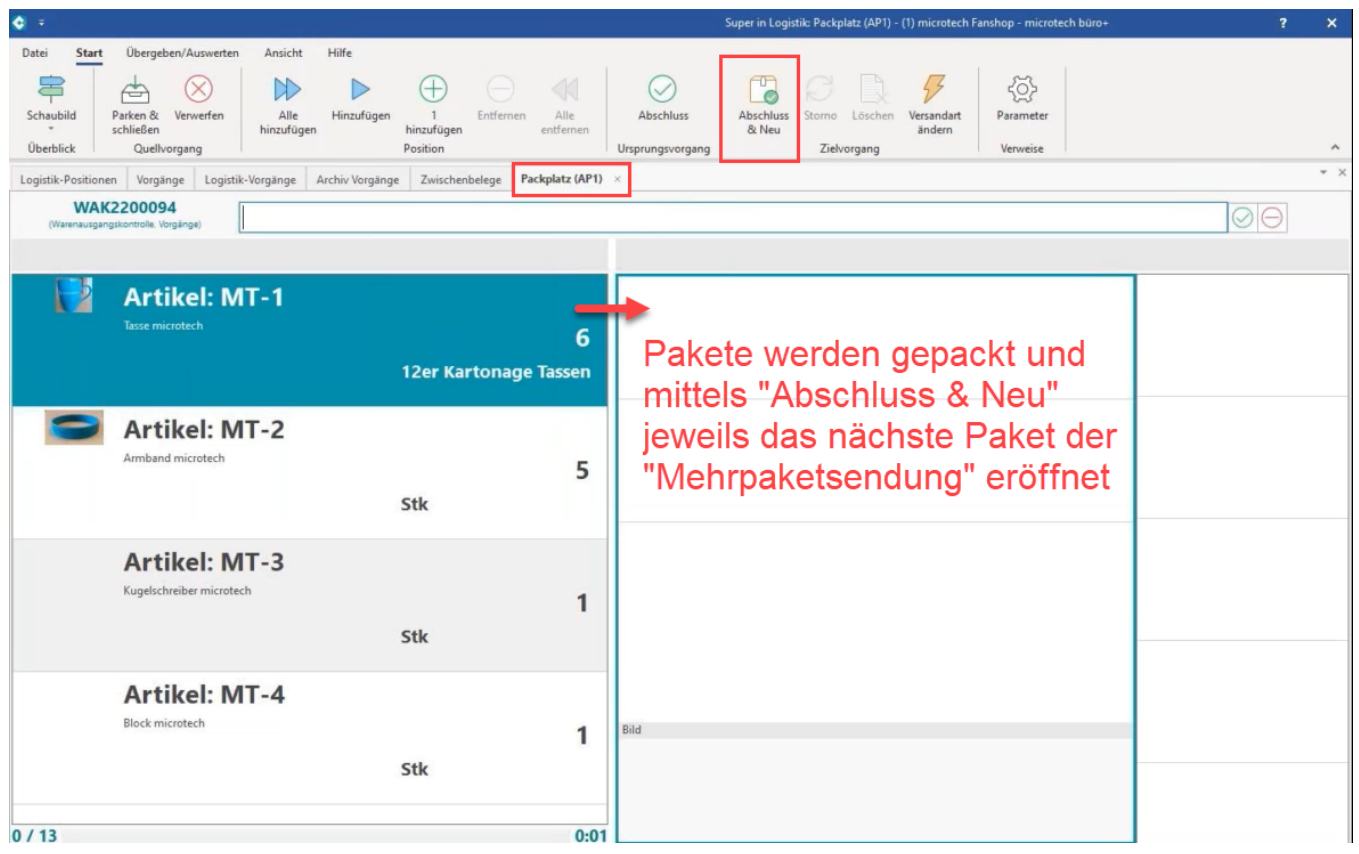

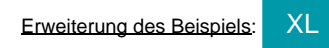

Nachdem drei Pakete jeweils über die Schaltfläche: ABSCHLUSS & NEU als Mehrpaketversand der V-LOG-Versandart "UPS Standard" gepackt wurden, soll das vierte Paket über eine andere Versandart als Einzelversand gepackt werden, in diesem Beispiel über die Versandart "DHL V-LOG National Einzelpaket". Der Wechsel einer Versandart innerhalb einer Sendung kann z. B. sinnvoll sein, wenn es sich dabei um Gefahrengut oder Sperrgut handelt oder andere Gründe vorliegen, weshalb diese Versandart für entsprechende Positionen des gewählten Vorgangs genutzt werden sollen.

In diesem Beispiel 1 wird für die finalen Positionen nun die Versandart gewechselt:

- 1. Hierzu wird über die Funktion: "Versandart ändern" ([https://hilfe.microtech.de/x/HwDVFg\)](https://hilfe.microtech.de/x/HwDVFg) zunächst die Versandart "DHL V-LOG National Einzelpaket" gewählt
- 2. In einem zweiten Schritt werden die verbliebenen Artikel über "Alle hinzufügen" in das Finale Paket gepackt

**Beachten Sie:** Λ

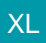

Die in diesem Beispiel optional genutzte Änderung der Versandart über eine Schaltfläche, kann über eine Regel im Bereich: PARAMETER -LOGISITK - REGELN FÜR LOGISTIK-ARBEITSPLÄTZE ab der Ausprägung "XL" eingerichtet werden:

[Bsp2: Versandart am Logistik-Arbeitsplatz ändern \(Feldwerteingabe mittels Schaltfläche\)](https://hilfe.microtech.de/pages/viewpage.action?pageId=383057951)

Über diese zusätzliche Schaltfläche erhalten Sie eine größere Flexibilität am Logistik-Arbeitsplatz. Diese individuell einstellbare Schaltfläche kann ab Ausprägung "XL" genutzt werden. So lässt sich selbst bei Mehrpaket-Versand zusätzlich noch ein weiterer Versanddienstleister als Einzelpaketversand zu einem Vorgang festlegen. Dies kann in bestimmten Situationen (Gefahrgut, Sperrgut, etc. sinnvoll sein), weshalb wir diese Möglichkeit auch in diesem Beispiel abdecken möchten.

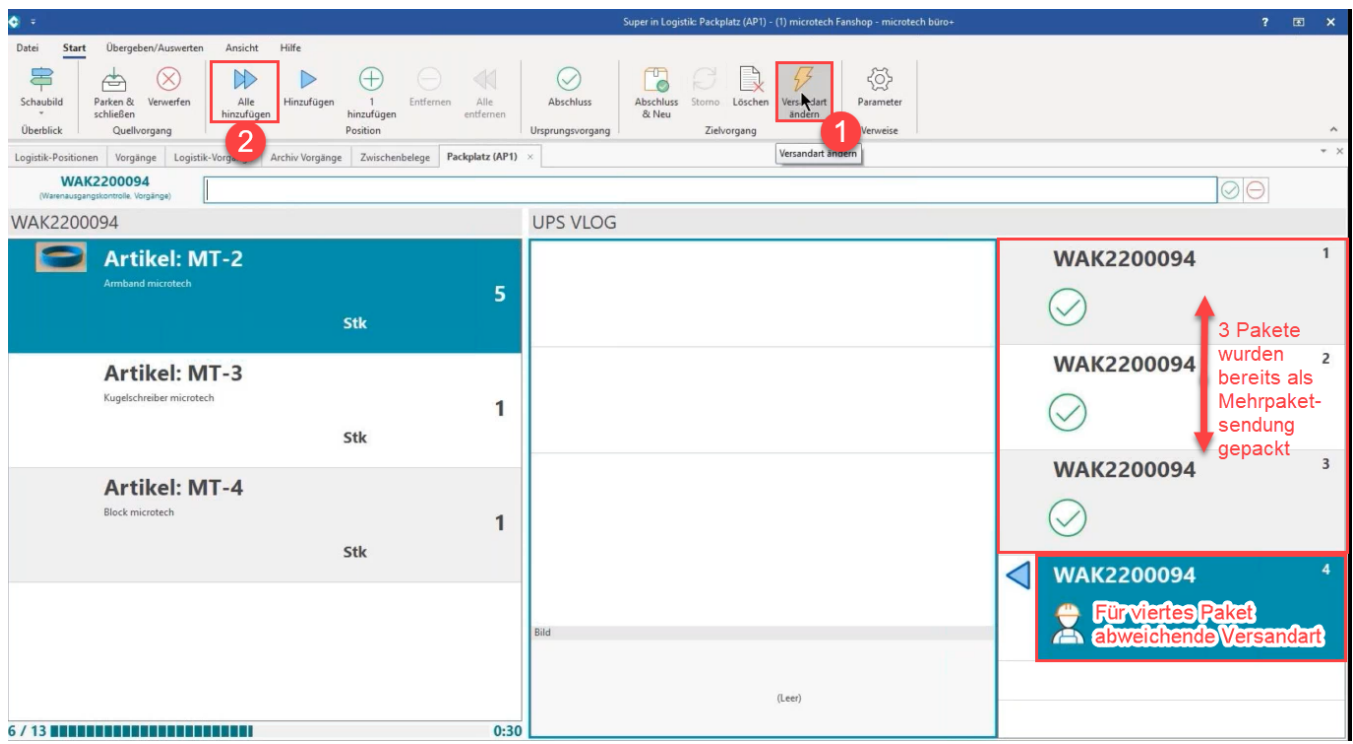

# <span id="page-3-0"></span>**Versand-Übersicht von microtech büro+**

In der Versand-Übersicht von microtech büro+ können u. a. über die Ursprungs-Belegnummer die zu diesem Vorgang gehörigen Versanddatensätze erkannt werden. Die in diesem Beispiel genutzte Mehrpaketsendung wird in microtech büro+ als drei einzelne Versanddatensätze dargestellt. Hinzu kommt die Einzelsendung. Die Mehrpaketsendung ist somit auf den ersten Blick **nicht als eine Einheit ersichtlich**, u. a. durch die Ursprungs-Belegnummer ergibt sich allerdings ein Hinweis auf die Zugehörigkeit zu einem bestimmten Vorgang.

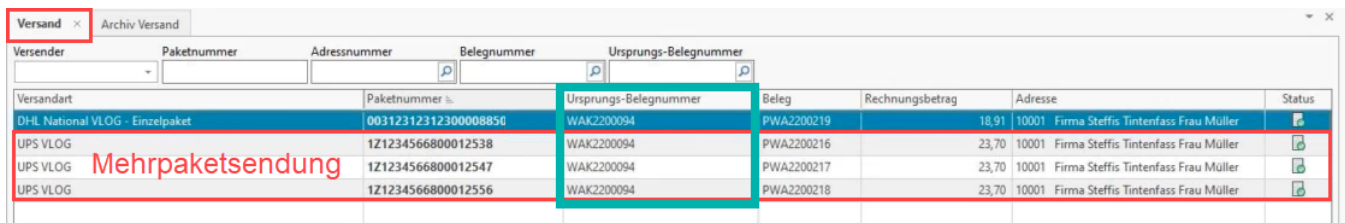

# <span id="page-3-1"></span>**Versand-Übersicht von V-LOG**

In V-LOG werden Mehrpaketsendungen im Bereich der "Gedruckten Sendungen" als **eine Einheit** dargestellt mit der **Auflistung der zugehörigen**  Packstücke. In Beispiel 1 waren dies 3 Packstücke die als Mehrpaketsendung gepackt wurden.

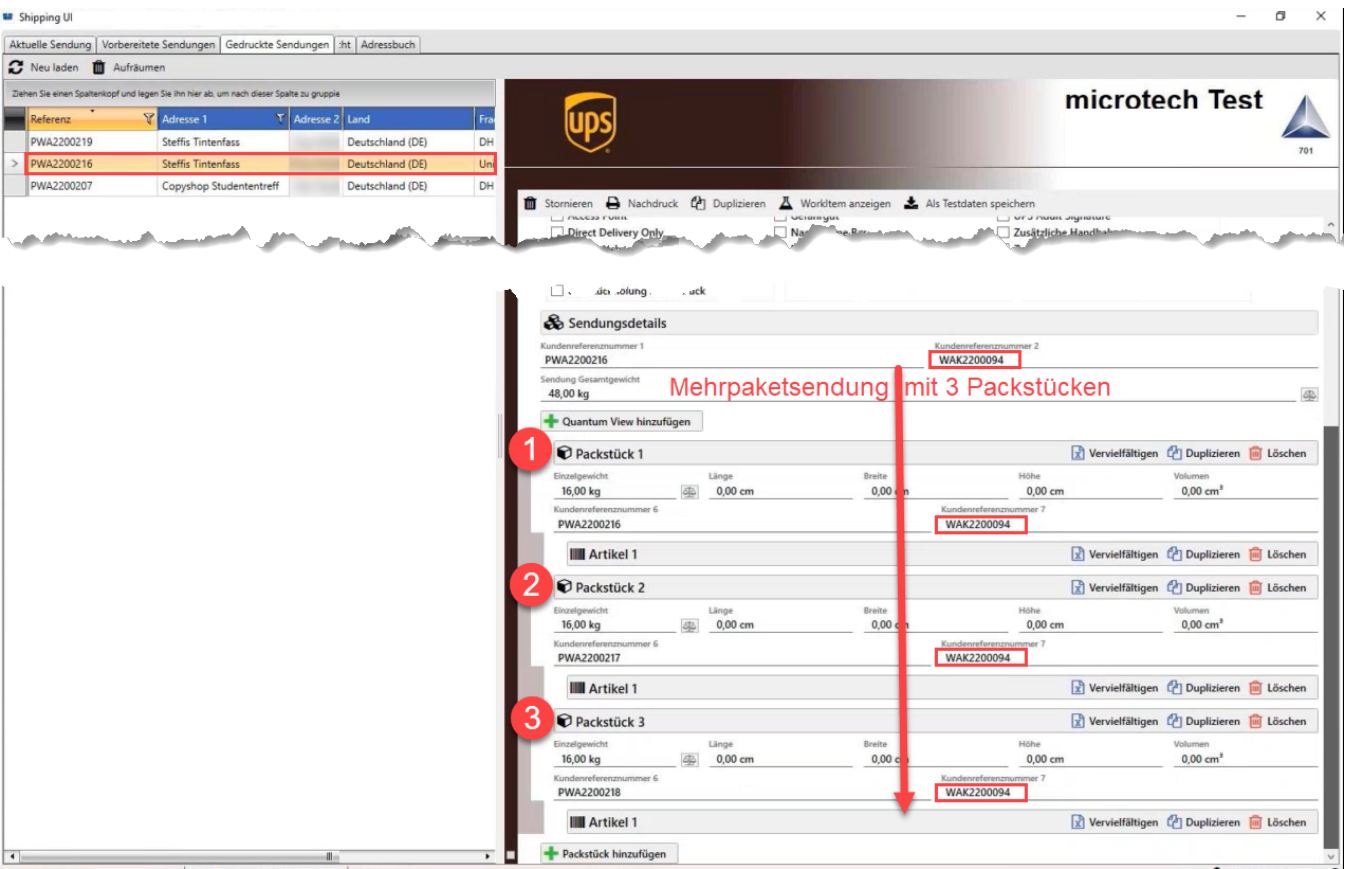

Das in Beispiel 1 zusätzlich über DHL Standard gepackte Einzelpaket wird ebenso als eine Einheit in der V-LOG Übersicht der "Gedruckten Sendungen" dargestellt.

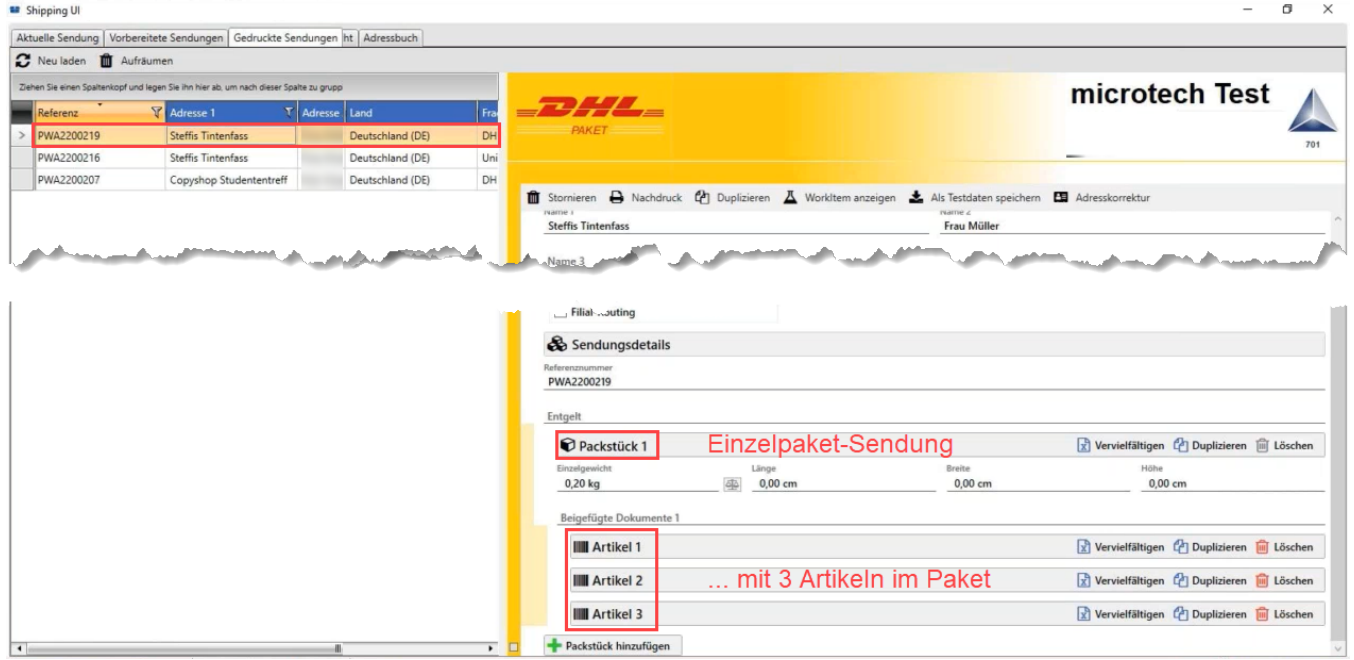

### <span id="page-4-0"></span>**Ausgabe der Trackinginfos über E-Mail**

Die Trackinginformationen mehrerer Packstücke können nach Abschluss über eine E-Mail ausgegeben werden. Hierzu werden folgende Felder genutzt:

**URL zur Sendungsverfolgung**: «EtkVerfUrl» [\(https://hilfe.microtech.de/x/AwDrDg](https://hilfe.microtech.de/x/AwDrDg))

**Zugeordnete Paketnummern**: «ZugPktNr» - Der entsprechende Sammelvorgang erstellt einen Versanddatensatz (mit der richtigen Versandart, den **Trackingnummern aller zugeordneten Pakete** und den zugeordneten Vorgängen (für Zoll/Artikelinformationen) - Sofern keine zugeordneten Paketnummern über die Belegnummer ermittelt werden könnten, prüft das Programm ob der Vorgang zuvor gewandelt wurde. Wenn ja, ermittelt das Programm die abgeschlossenen Zielvorgänge für diesen Beleg und die dafür erstellten Paketnummern. Dieses Ergebnis wird dann bereitgestellt. Hintergrund für dieses Verfahren: So können auch alle Paketnummern für Sammelvorgänge bereitgestellt werden.

Eine E-Mail mit den Versandinformationen an den Kunden kann folgendermaßen aufgebaut sein:

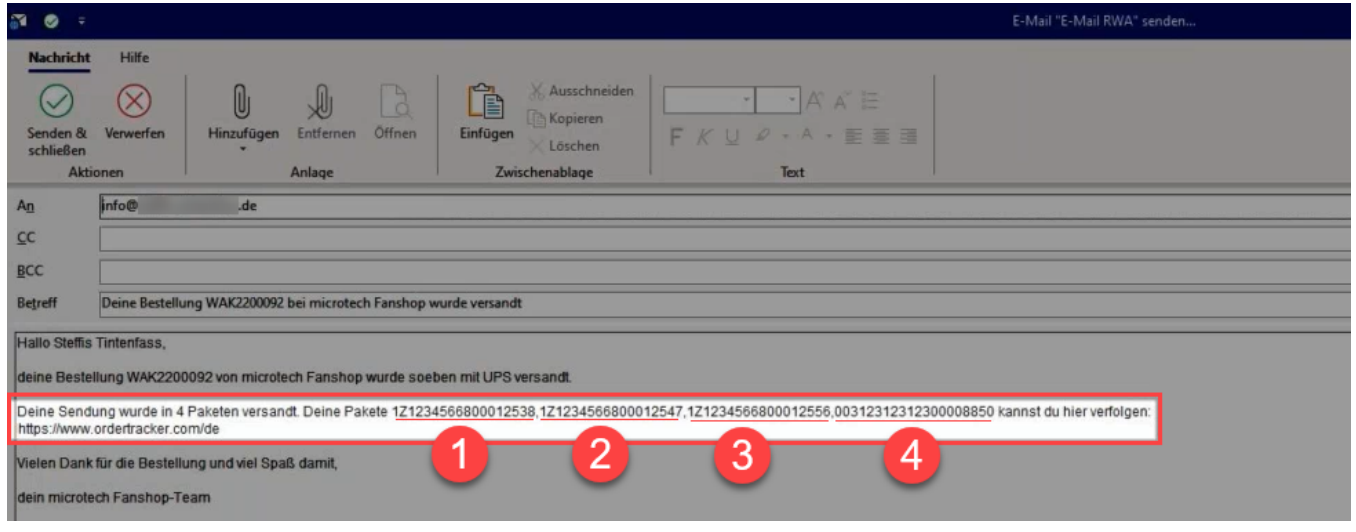

Nachdem die E-Mail versandt und der Vorgang abgeschlossen wurde, lassen sich in V-LOG die Sendungen kontrollieren - In VLOG werden die Versandarten auf Sendungsebene betrachtet:

Bei UPS sind dies in diesem Beispiel drei Packstücke (Mehrpaketsendung)

Sowie ein Packstück über den Frachtführer DHL mit dem Einzelpaket national

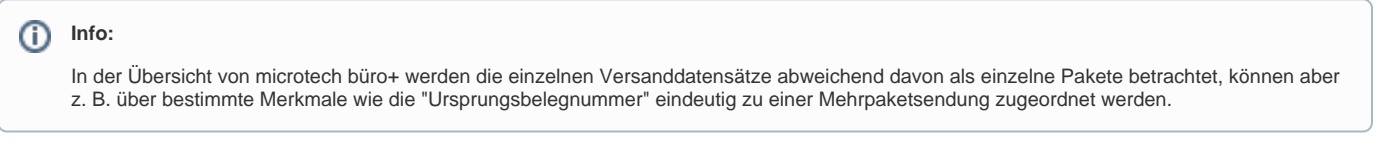

## <span id="page-5-0"></span>Übersicht über Mehrpaketversand in den Versanddatensätzen von büro+ und auf dem V-LOG-Label

### <span id="page-5-1"></span>**Beispiel 2: Übersicht über die Ursprungsbelegnummer im Bereich der Versanddatensätze von microtech büro+**

In microtech büro+ erhalten Sie über die Ansicht der Ursprungsbelegnummer den Hinweis auf die Zugehörigkeit zu einer Mehrpaketsendung. Im büro+ Versand-Datensatz und auf dem V-LOG-Versandlabel wird die gleiche Ursprungs-Belegnummer geführt, die für beide Paketnummern gilt:

- **6321 Paketnummer:** Ursprungsbelegnummer WAK2200055
- **6330 Paketnummer:** Ursprungsbelegnummer WAK2200055

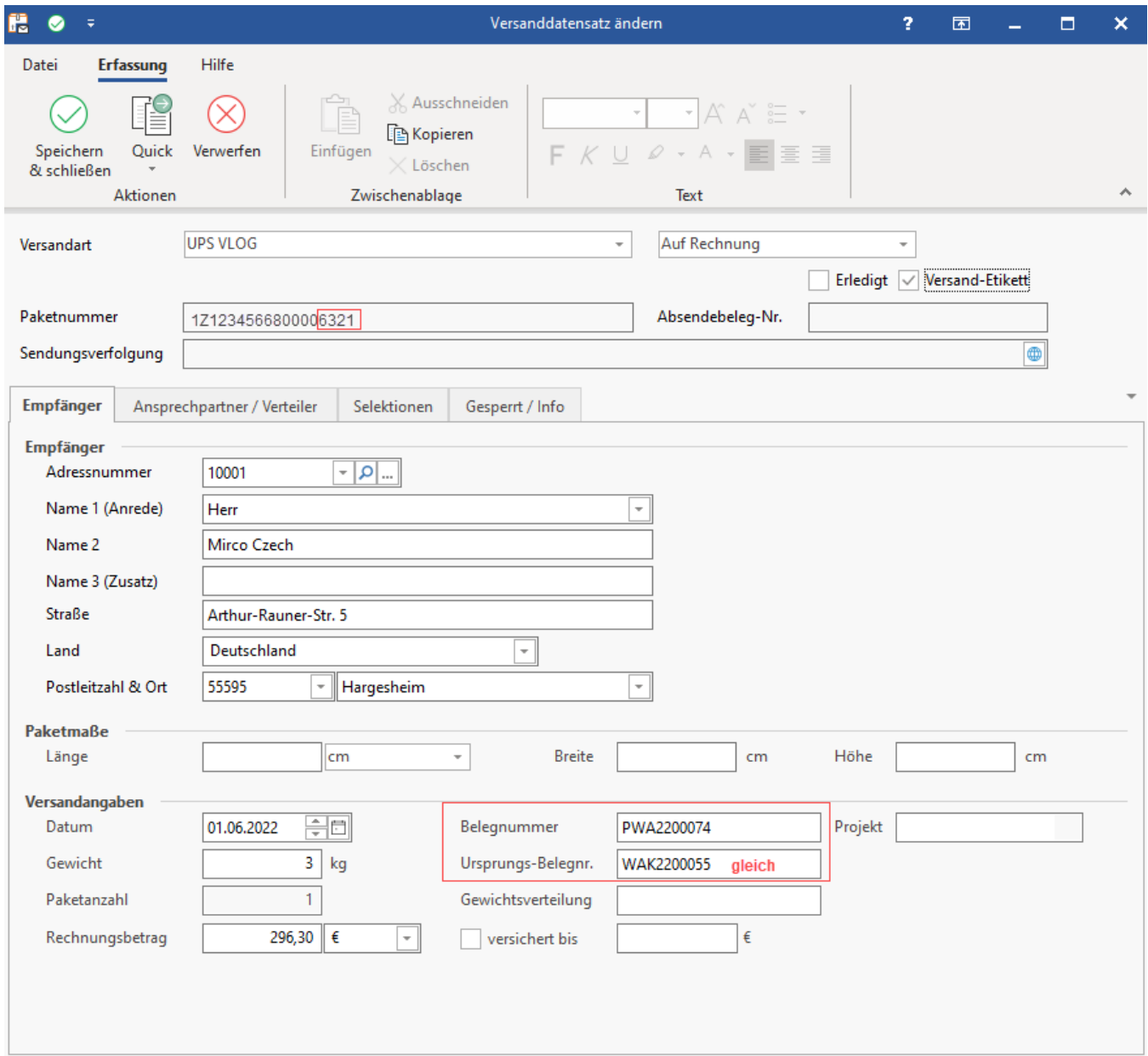

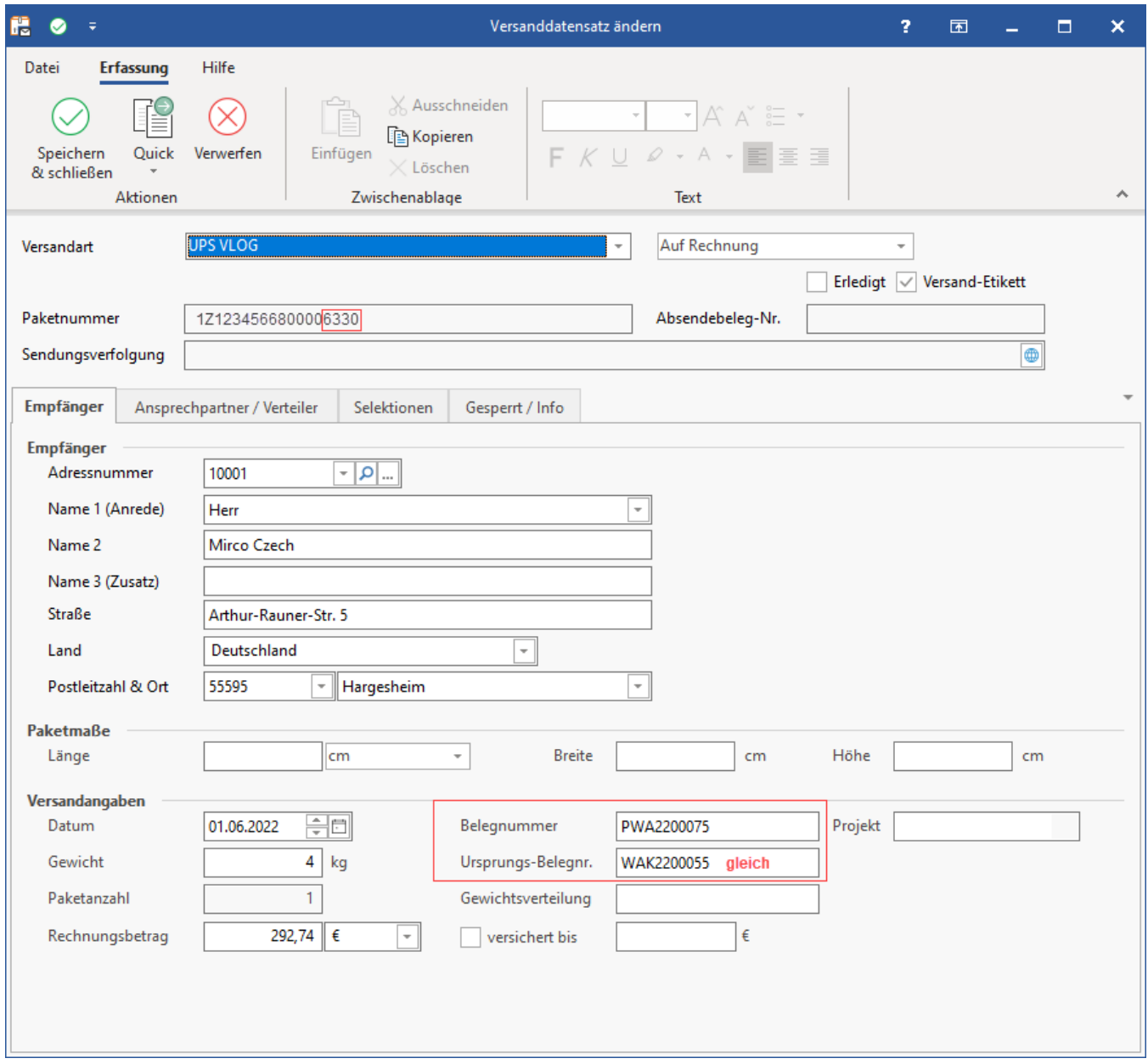

# <span id="page-7-0"></span>**Übersicht auf dem VLOG-Versandlabel bei Mehrpaketsendungen**

- **6321 Paketnummer:** Bei der Ausgabe des Drucks, ist dies entsprechend als Sendung "1 of 2" markiert
- **6330 Paketnummer:** Bei der Ausgabe des Drucks, ist dies entsprechend als Sendung "2 of 2" markiert

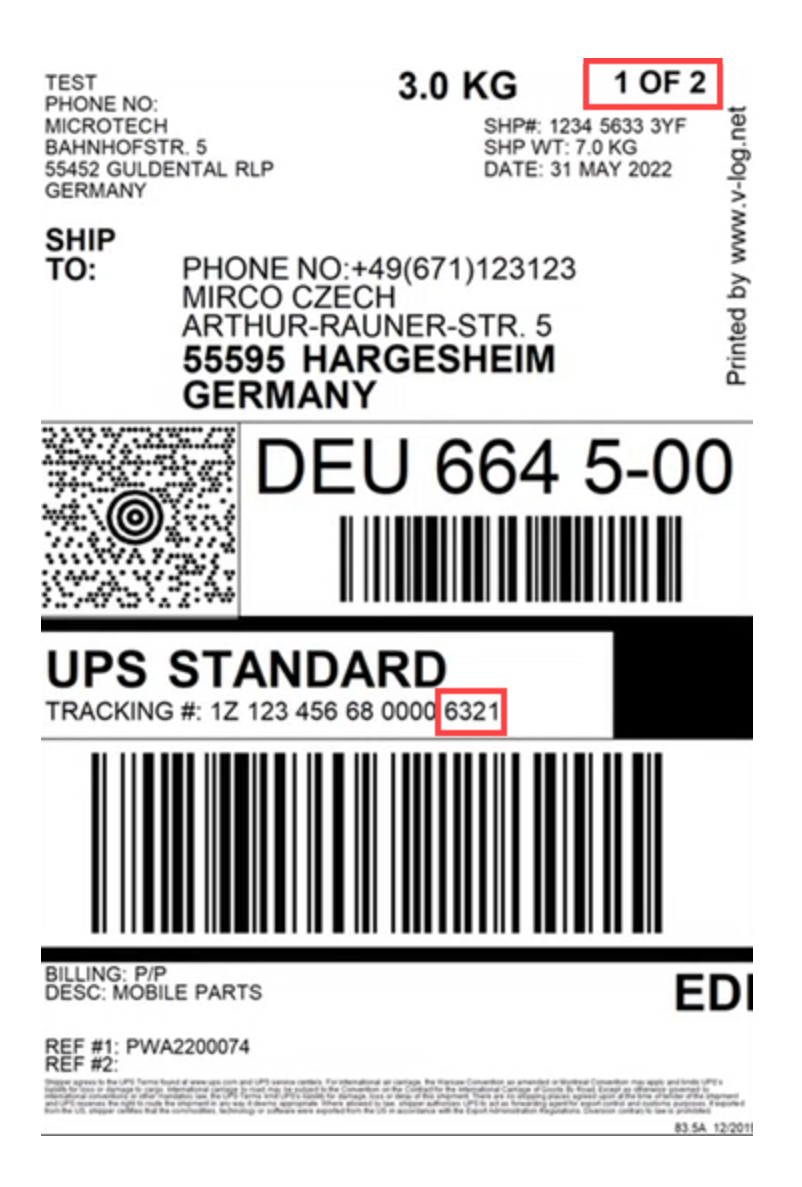

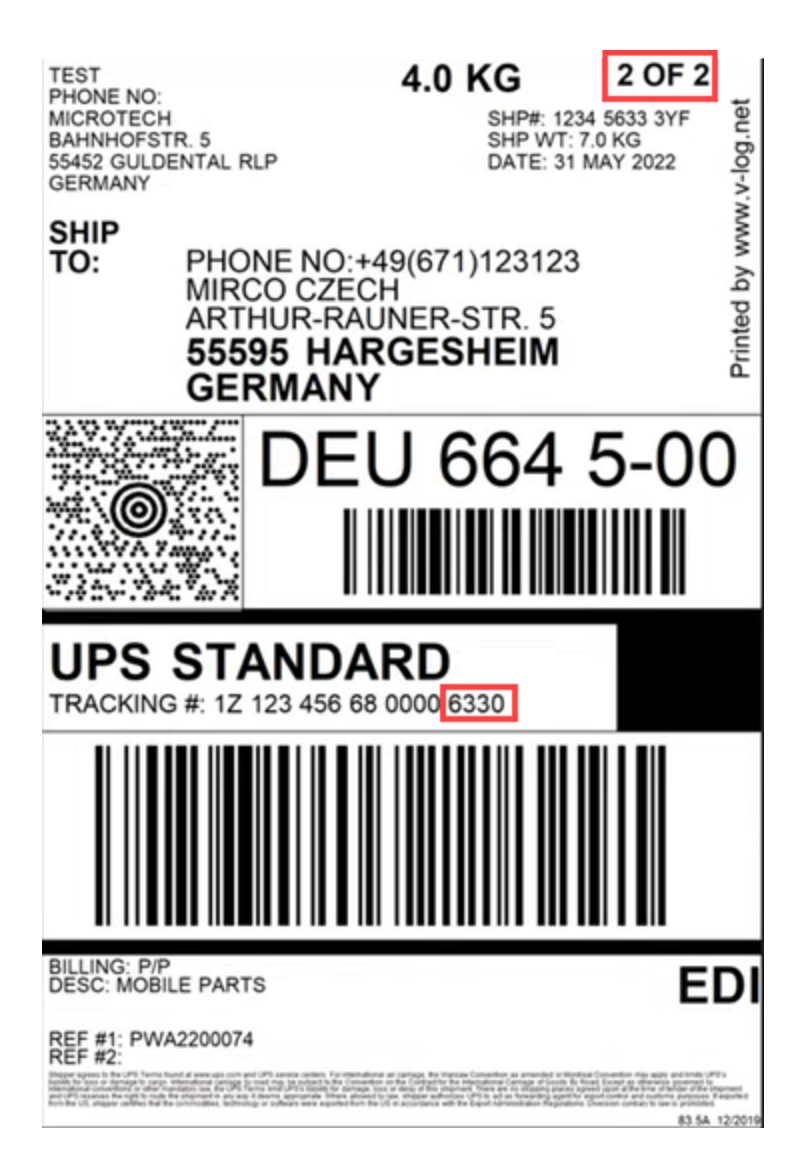

#### <span id="page-9-0"></span>**Beispiel 3: Stornieren von V-LOG Versanddatensätzen (mit Mehrpaketversand) direkt über microtech büro+**

Beim Stornieren werden die entsprechenden Versanddatensätze in microtech büro+ und V-LOG storniert. Das Stornieren einer Mehrpaketsendung wird in microtech büro+ im VERSAND-BEREICH vorgenommen. Über das Wählen eines Mehrpaket-Versanddatensatzes erkennt die Software u. a. anhand der Ursprungsbelegnummern, wie viele Datensätze zu stornieren sind - und hilft Ihnen bei der korrekten Auswahl.

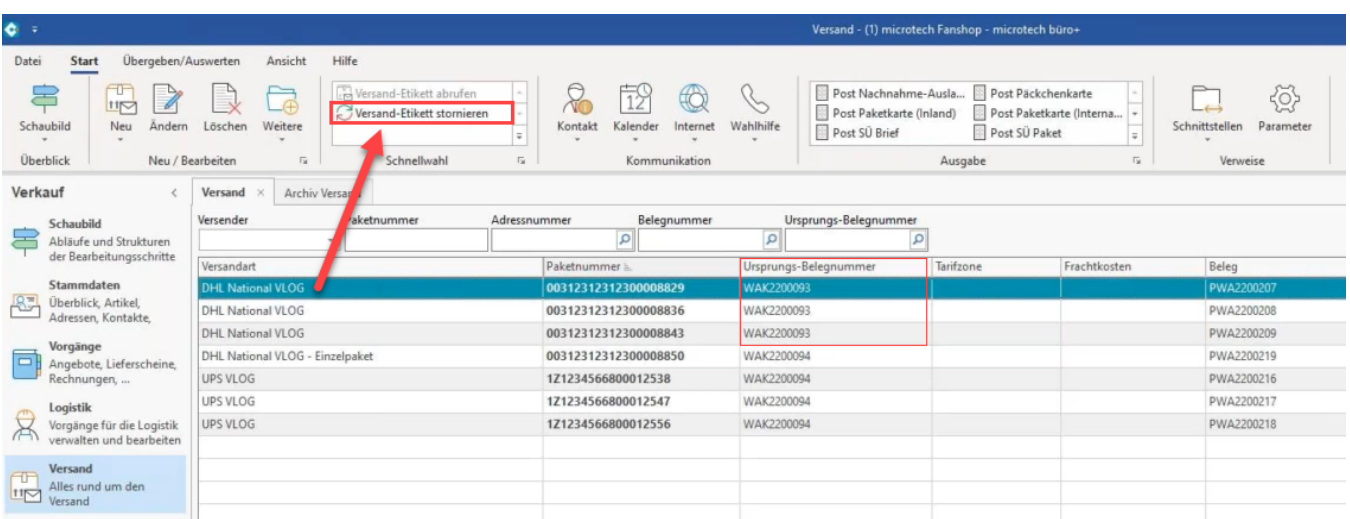

Die Software markiert durch das Betätigen der Stornieren-Schaltfläche, dass in diesem Beispiel 3. die Mehrpaketsendung aus insgesamt drei Packstücken besteht. Die Software führt Sie durch den Stornierungsprozess und schlägt Ihnen vor, dass in diesem Beispiel drei Etiketten storniert werden sollten, da es sich um eine zusammengehörige Einheit als Mehrpaketsendung handelt. Durch die Hintergrundlogiken der Software erhalten Sie somit eine sic

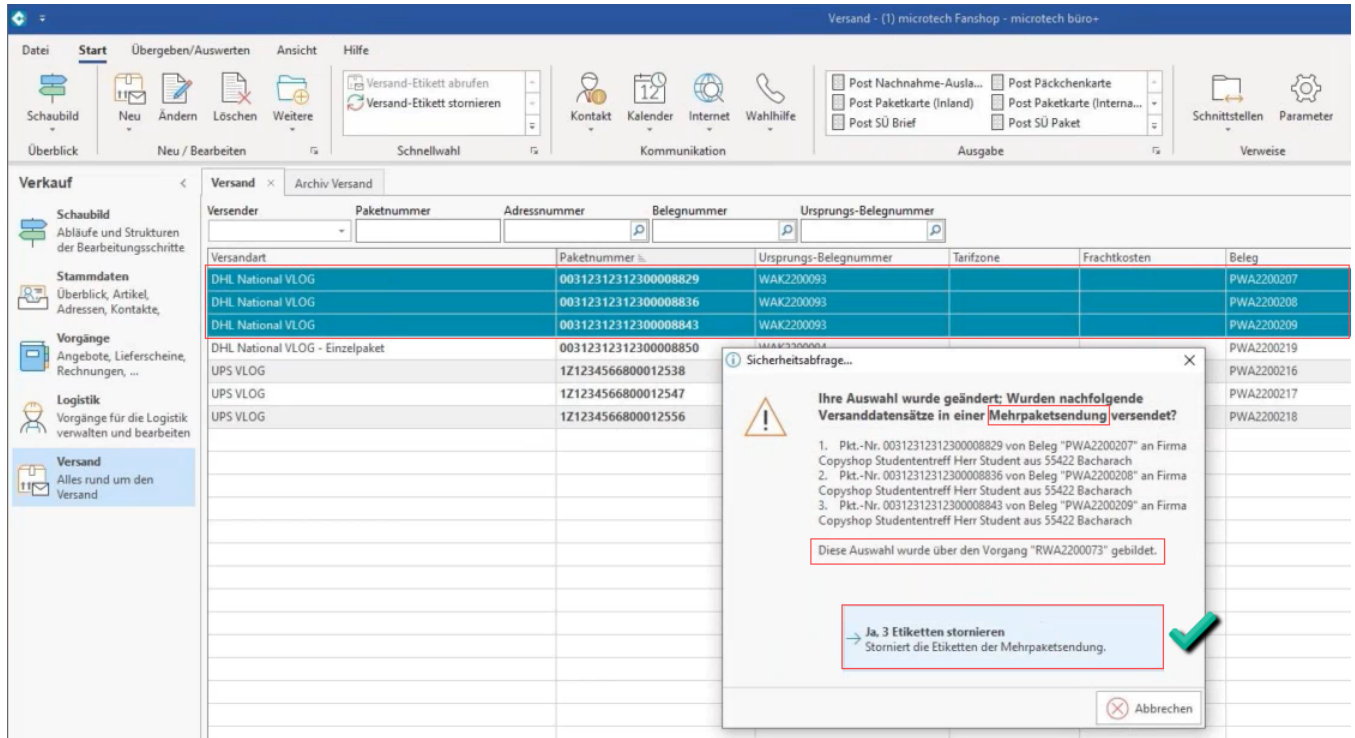

### <span id="page-10-0"></span>Sendungsreferenznummer individuell über Feldzuordnungslayout festlegen

Im Feldzuordnungs-Layout kann auch ein abweichender Wert zur **<send\_referenznr\_01>** ("Sendungsreferenznummer") angeben werden. Standardmäßig wird die **erste Belegnummer** an diese Nummer übergeben.

#### Beispiel:

<send\_referenznr\_01>PWA2200216</send\_referenznr\_01>

Durch diese Zuordnung lassen sich bei einer Mehrpaketsendung über die erste Sendungsnummer, die Daten sowohl in V-LOG, als auch in microtech büro+ einander zuordnen. Diese Information der **<send\_referenznr\_01>** lässt sich auch im Ereignisprotokoll einsehen.

Abweichend von der Standard-Zuordnung lässt die V-LOG Feldzuordnung auch individuell gestalten:

#### <span id="page-10-1"></span>**Feldzuordnungslayout einrichten**

Unter DATEI - DATEN - SCHNITTSTELLEN - EXPORT kann im Bereich: VERKAUF / EINKAUF (AUFTRAG) im Bereich: VERSAND - VERSAND - Register: V-LOG FELDZUORDNUNG über die Schaltfläche: NEU ein **neuer Export "V-LOG Feldzuordnung"** angelegt werden.

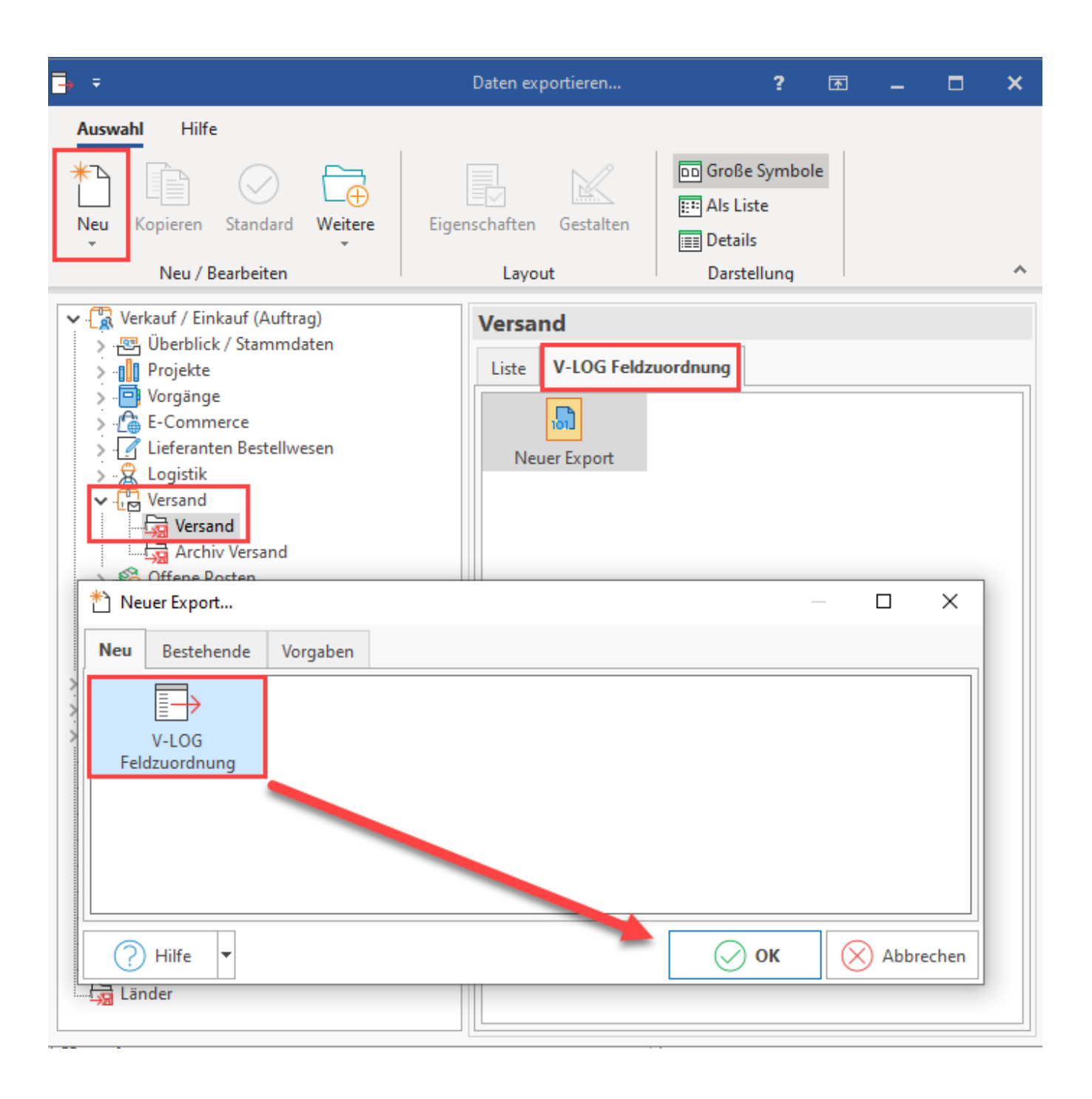

#### Beispiel:

Wenn es z. B. eine eindeutige **Auftragsnummer** zu Ihren Vorgängen gibt (die z. B. vom Shop oder Marktplatz übergeben wird), lässt sich beispielsweise auch diese mappen, da die Auftragsnummer auch in den Versanddatensätzen übernommen wird. Das Feldzuordnungs-Layout ist dann beispielsweise folgendermaßen zu konfigurieren:

shipment.send\_referenznr\_01=«Vog.AuftrNr»;

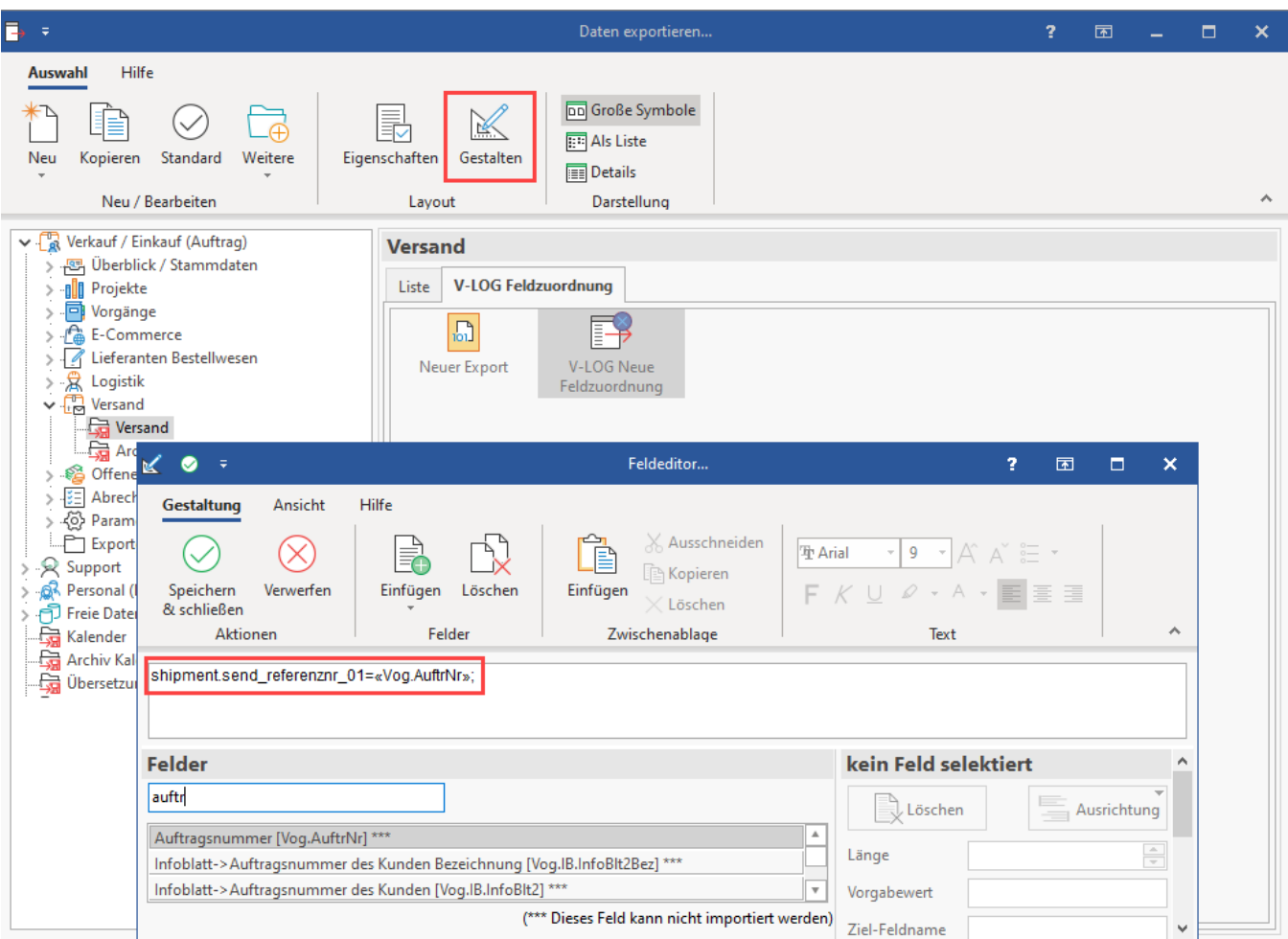

Der Vorteil einer solchen eindeutigen Auftragsnummer ist, dass diese durchgängig verwendet wird, z. B. vom Shopsystem bis zum Versanddatensatz.

#### <span id="page-12-0"></span>**Abweichendes Feldzuordnungs-Layout**

Das Feldzuordnungs-Layout finden Sie im Bereich: PARAMETER - VERSAND - ARTEN. Öffnen Sie an dieser Stelle einen V-LOG Versandartdatensatz zum Ändern und wählen ein "Feldzuordnungs-Layout".

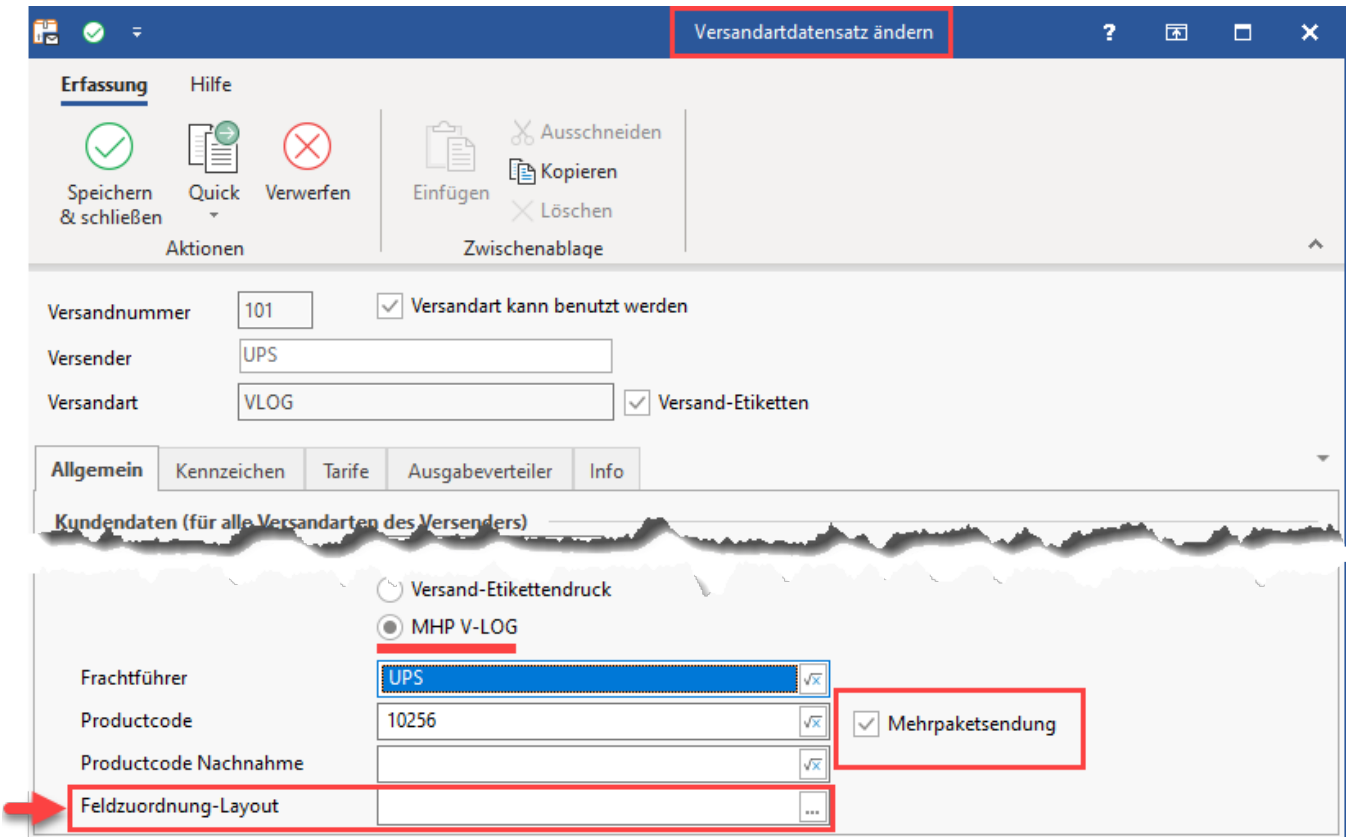

Wählen Sie nun das zuvor angelegte, individuelle Layout über die Schaltfläche mit den drei Punkten "**...**".

Speichern & schließen Sie im Anschluss alle Angaben. Ab sofort wird Ihr gewähltes Feldzuordnungs-Layout für die **<send\_referenznr\_01>** ("Sendungsreferenznummer") genutzt. Im Beispiel ist dies die Auftragsnummer.